**تغييراتي كه بايد براي استفاده از سيستم اتوماسيون بر روي كامپيوترها از مسير زير اعمال شود :**

1. Internet Explorer > Tools > Internet Options > Security > Trusted Sites

**آدرس زير را در قسمت نشان داده شده اضافه نمائيد :**

## *<sup>U</sup>*[http://85.185.12.5](http://85.185.12.5/)*<sup>U</sup>*

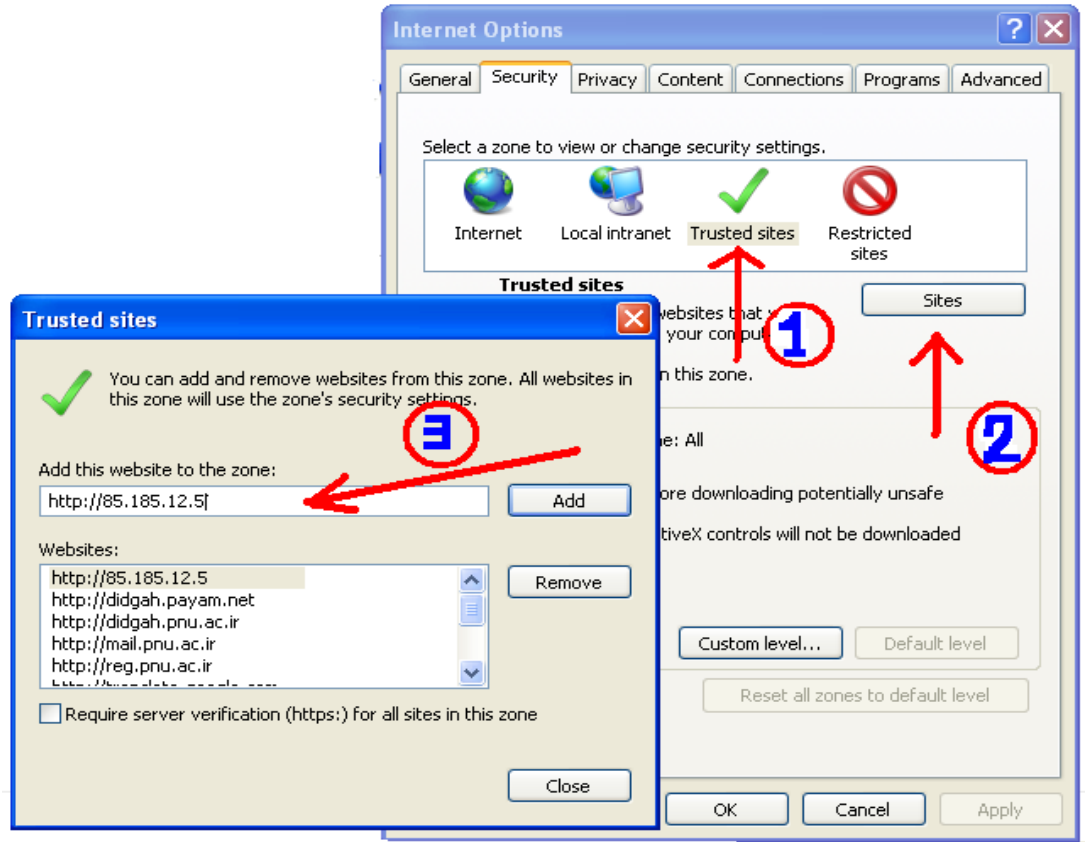

2. Internet Explorers<sup>1</sup> Tools <sup>1</sup> Internet Options <sup>1</sup>> Security<sup>1</sup> Trusted Sites<sup>1</sup>> Custom Level

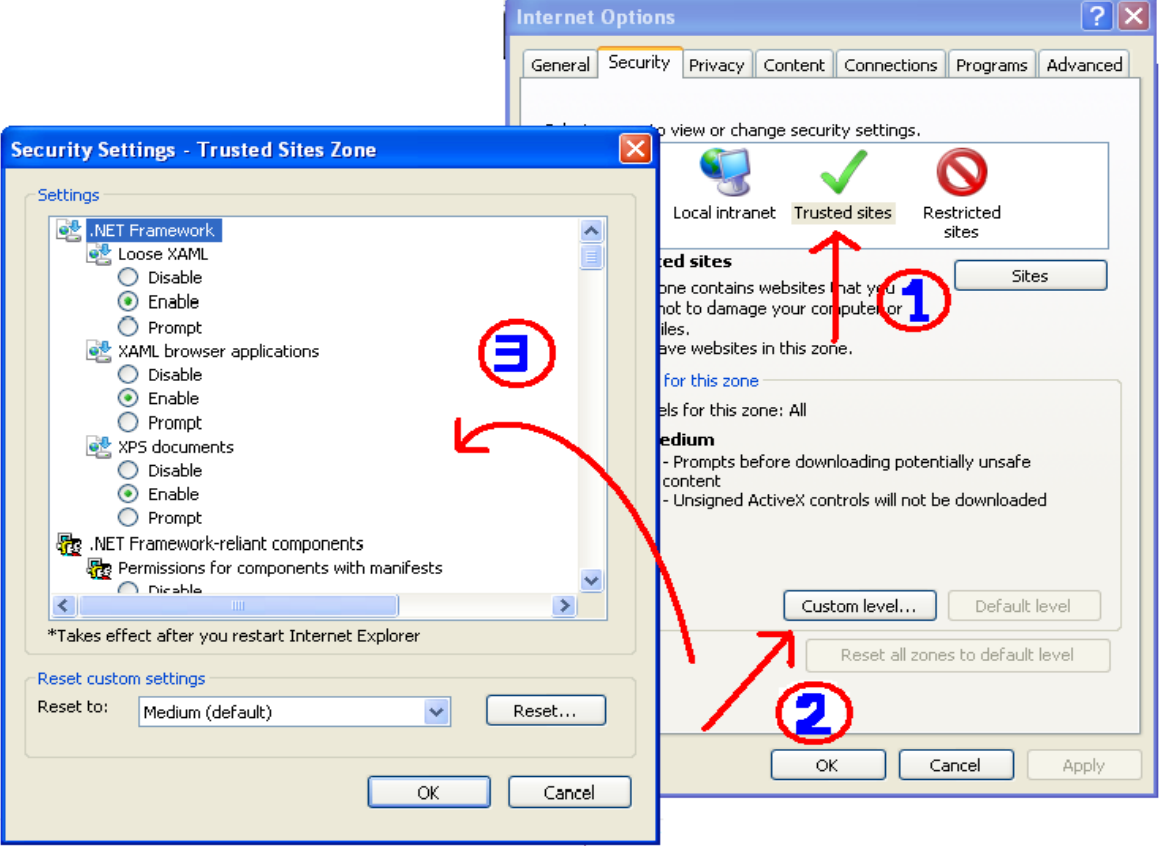

- **1. Allow Previously unused ActicX Controls To run without prompt(Enable)**
- **2. Allow Scriptlets(Enable)**
- **3. Automatic prompting for Activx Control(Enable)**
- **4. Initialize and script ActiveX controls not marked as safe for scripting. (Enable)**
- **5. Only Alow approved Domains to use ActiveX without prompt (Disable)**
- **6. Automatic prompting for file downloads. (Enable)**
- **7. File Download (Enable)**
- **8. Font Download(Enable)**
- **9. Allow script‐initiated windows without size or position constraints. (Enable)**
- **10. Use Pop-up Blocker (Disable)**

**تنظيمات نرم افزار Word :**

**Microsoft Office Word 2007: Word Options→ Display→hidden text→ OK Microsoft Office Word 2003: Tools →Options → View →hidden text → OK**

**ساير تنظيمات :**

**ControlPanel → Folder Options→File Types→ DOC→Advanced→ Brows in same Window**

تنها گزينه ذكر شده در بالا در اين قسمت بايد تيك خورده باشد.

اگر از 2007 Word استفاده مي كنيد :

**ControlPanel → Folder Options → File Types → DOCX → Advanced → Brows in same Window**

**فونتهاي مورد نياز :**

فونت هاي سري **Nazanin** و **BNazanin**

**: didgah Client Tools فايل نصب**

در برنامه اتوماسيون **-** منوي عمومي - دريافت فايل - دريافت ابزار كاربر (برنامه را نصب نماييد.) پس از نصب اين برنامه بايد گزينه chargoon didgah client tools در add or remove programs اضافه گردد.